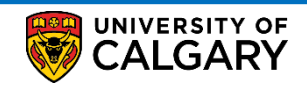

Here are some simple steps to help you print your Payment Receipt using Student Centre:

1. Log into the MyUofC portal.

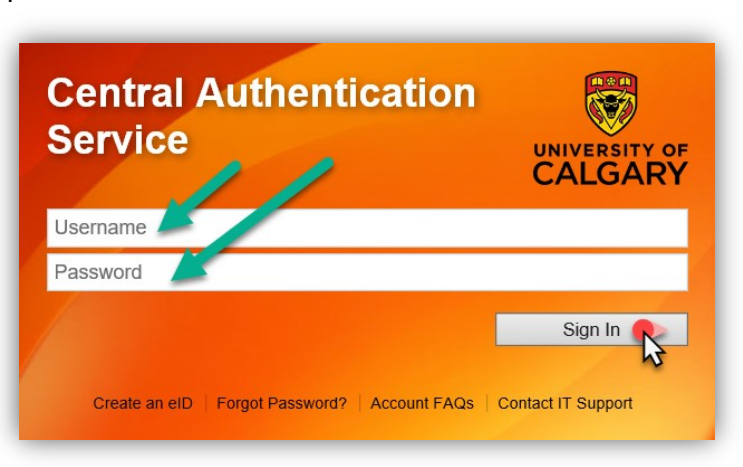

2. After logging into the MyUofC portal, click on the **My Financials** page and then click on **Receipts.**

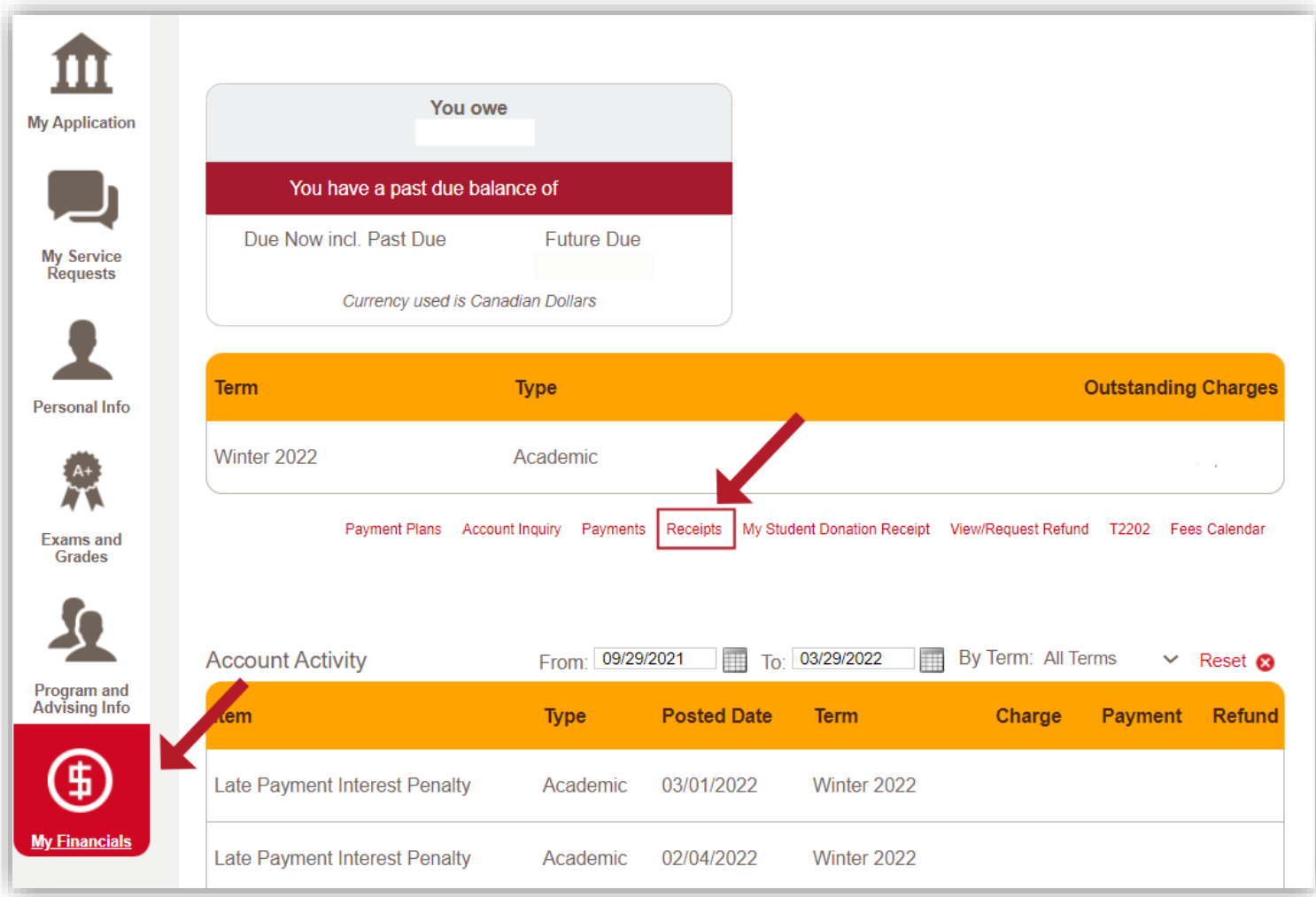

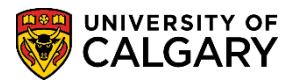

3. This page will show the history of all the payments that you have done so far. Click on **View** to open and download the PDF copy of your payment receipt.

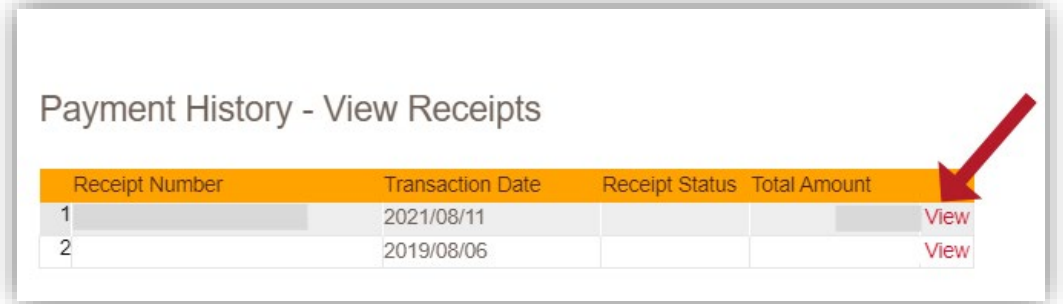

4. You will need to **disable your pop-up blocker** as the Payment Receipt will open in a new tab/window.

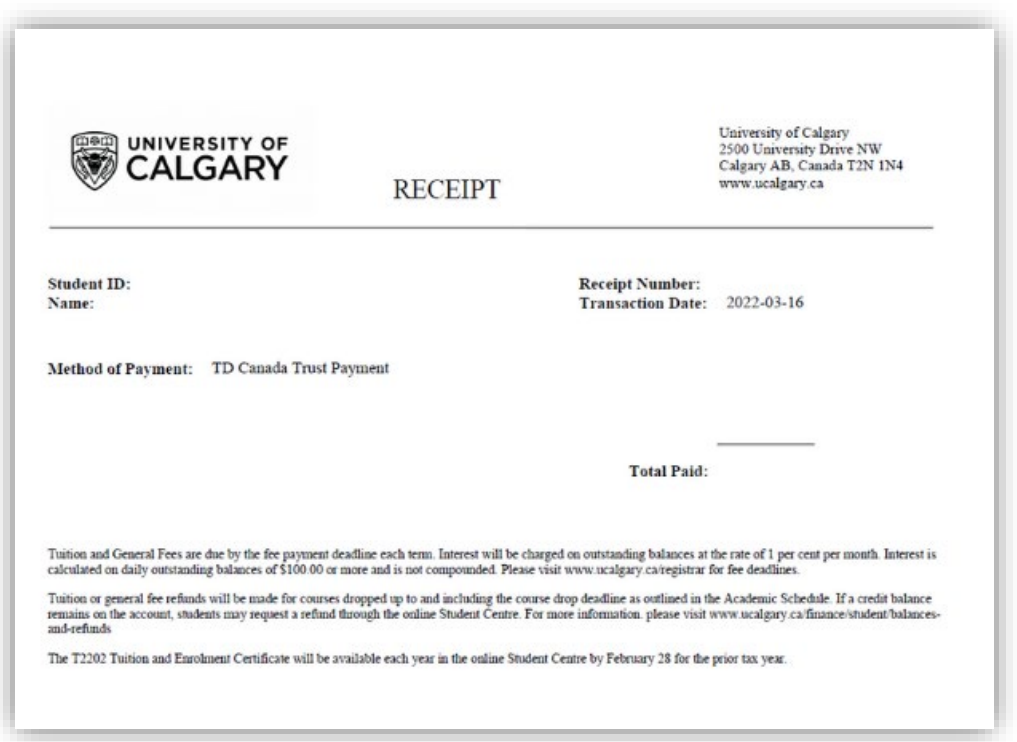

-

**For any further questions/concerns, please contact Enrolment Services: <https://www.ucalgary.ca/registrar/contact-us>**

## **End of Procedure.**